**EDEXCEL FUNCTIONAL SKILLS**

# **ICT Study Module 8** Using ICT to communicate

Published by Pearson Education, Edinburgh Gate, Harlow CM20 2JE

© Pearson Education 2010

All rights reserved. This material may be used only within the Functional Skills Development Programme Centre that has retrieved it, in which case it may be desk printed and/or photocopied for use by learners within that institution; otherwise no part of this publication may be reproduced, stored in a retrieval system, or transmitted in any form or by any means, electronic, mechanic, photocopying, recording or otherwise without either the prior written permission of the Publishers or a licence permitting restricted copying in the United Kingdom issued by the Copyright Licensing Agency Ltd, Saffron House, 6–10 Kirby Street, London EC1N 8TS, UK.

First published 2008. This revised edition published 2010.

Typeset by Oxford Designers & Illustrators, Oxford

# **8 Using ICT to communicate**

By the end of this module, you should be able to:

use email to communicate effectively

describe how ICT supports collaborative working

operate safely online and respect others

# *Introduction*

If the people you want to communicate with are in the same room, it is always best to talk to them directly. If not, ICT can help you stay in touch and work together effectively even when you are miles apart!

In this module, you will learn about the features of email that support collaborative working and get an opportunity to explore some of the growing number of web-based tools that enable people to meet and work together.

No-one can doubt the importance of staying safe and respecting others whilst working online and this module will give you some hints and tips on how to do so.

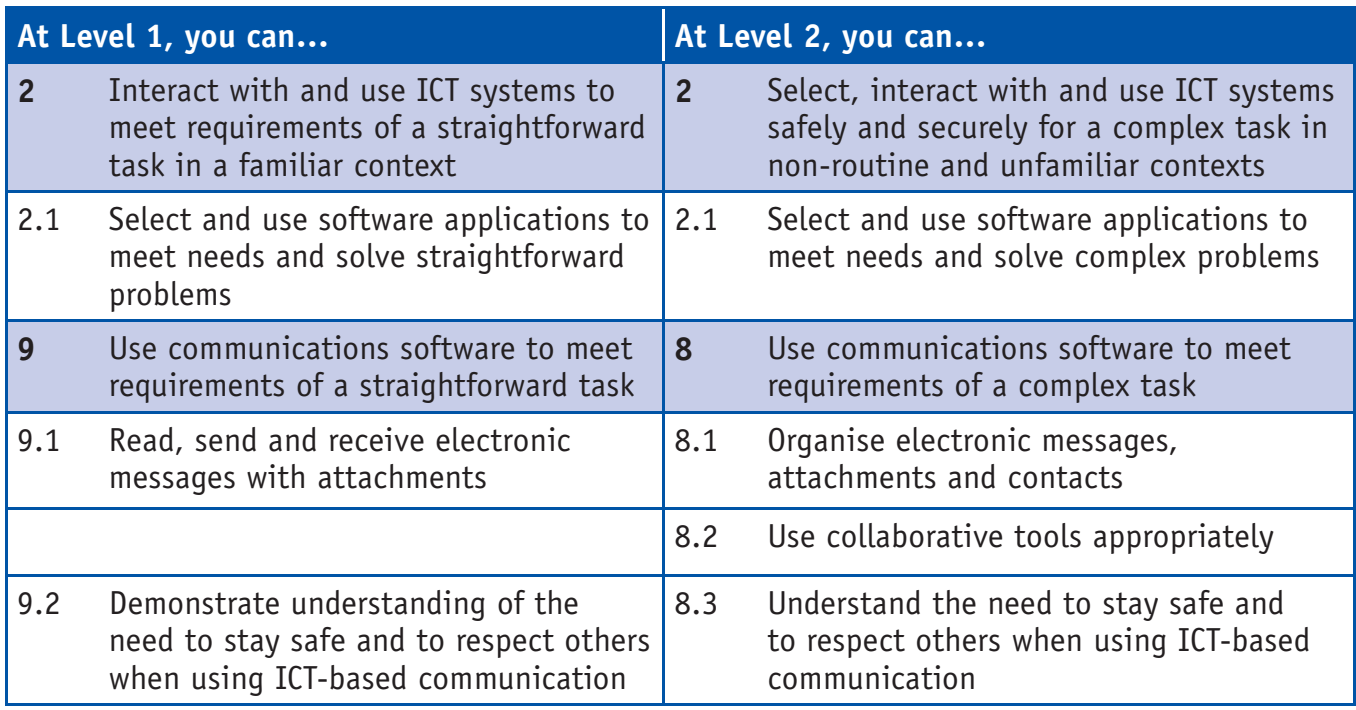

#### **Skill Standards covered**

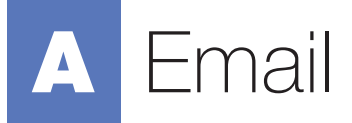

Email is a popular method of communication. You can access email on a computer, a mobile phone and other digital devices that have wireless connectivity.

#### *Components of an email*

Here is an example of an email, with labels identifying the parts of the message.

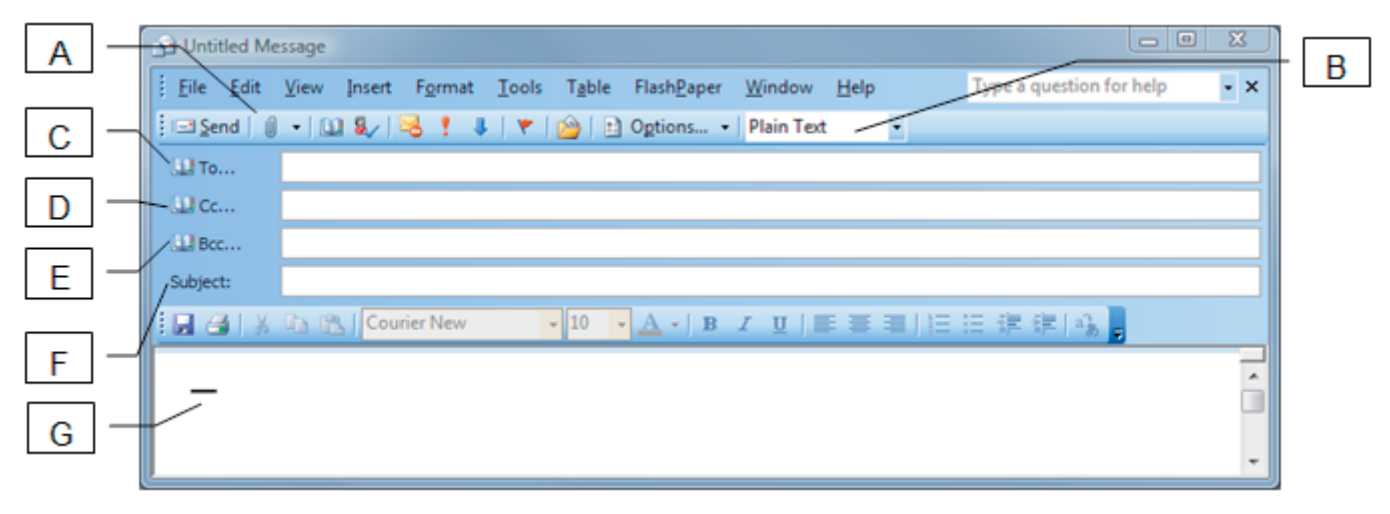

**A:** The file attachment symbol. Click if you want to attach a file.

**B:** This drop-down list allows the format of the message to be selected. The options are: plain text, rich text or html. Rich text or html are used when the message includes images or formatted text.

**C:** The 'To...' (or recipient) field contains the email address of the person to whom the message is being sent. More than one address can be entered here.

**D:** The 'Cc...' (or carbon-copy) field contains the email address of the person (or people) who will receive a copy of the message. The person receiving the message (the recipient) will be able to see who has been sent a copy.

**E:** The 'Bcc...' (or blind carbon-copy) field is similar to 'Cc', but with one important difference. The receiver of the message will not be able to see who else has been sent a copy.

**F:** The subject line field contains a short heading that describes the message. This will be displayed in the recipient's email inbox when the message is received.

**G:** The body of the message. Whatever the sender enters into this field will be seen by those who receive it.

#### **Tip**

Create and save your own digital signature! Inserting it into your emails is more efficient than typing it again and again.

# Using ICT to communicate 8

# *Mail folders*

Emails are organised into folders, like this:

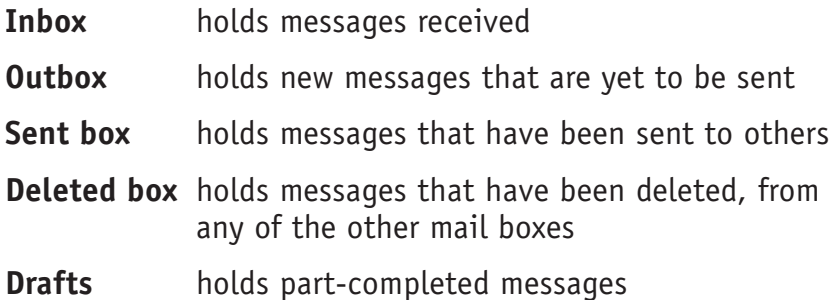

Here is a view of some messages in the 'Inbox' folder. One message is selected; the body of the selected message appears in the lower section, with other message details. This message has a file attached.

Clicking on a message in the list opens the message and displays its content.

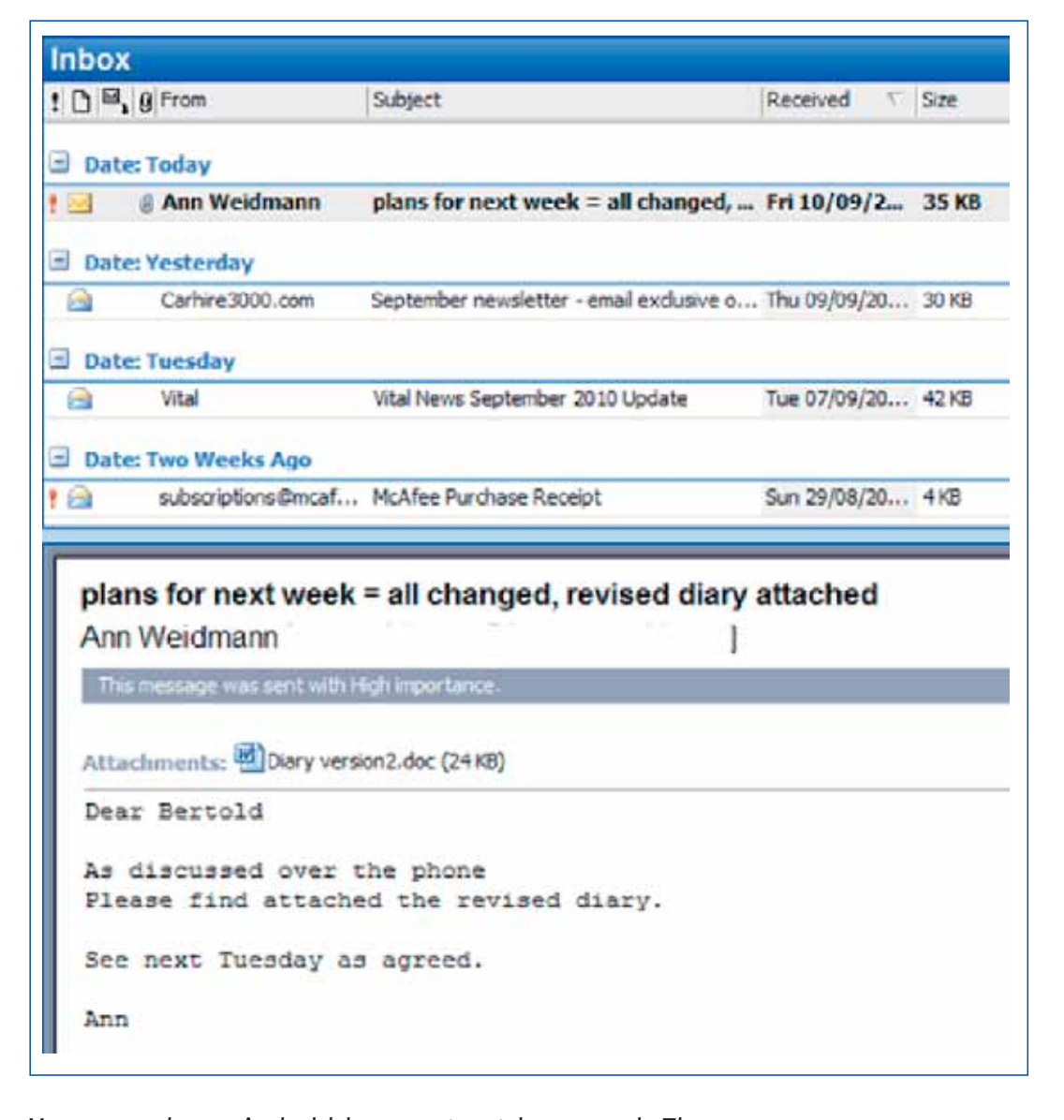

Messages shown in bold have not yet been read. The message displaying **!** is a message sent with high priority – the sender decides on the priority, not the receiver.

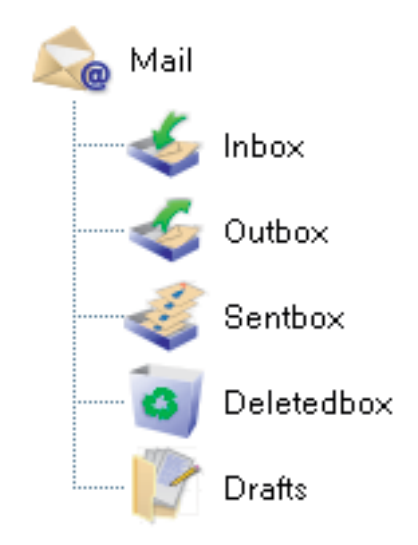

# *File attachments*

The paper-clip symbol shows that a message has a file attached.

Double-click the file icon in the message. This will open the file from the temporary files folder. Use the 'Save As' menu option to save the file elsewhere.

Right-click the file icon in the message to open a context menu. Use the 'Save As' menu option to save the file elsewhere.

#### **Tip**

Explore message options – delivery and read receipts are useful for important, timecritical emails. If you do not get a receipt, ring or text the recipient.

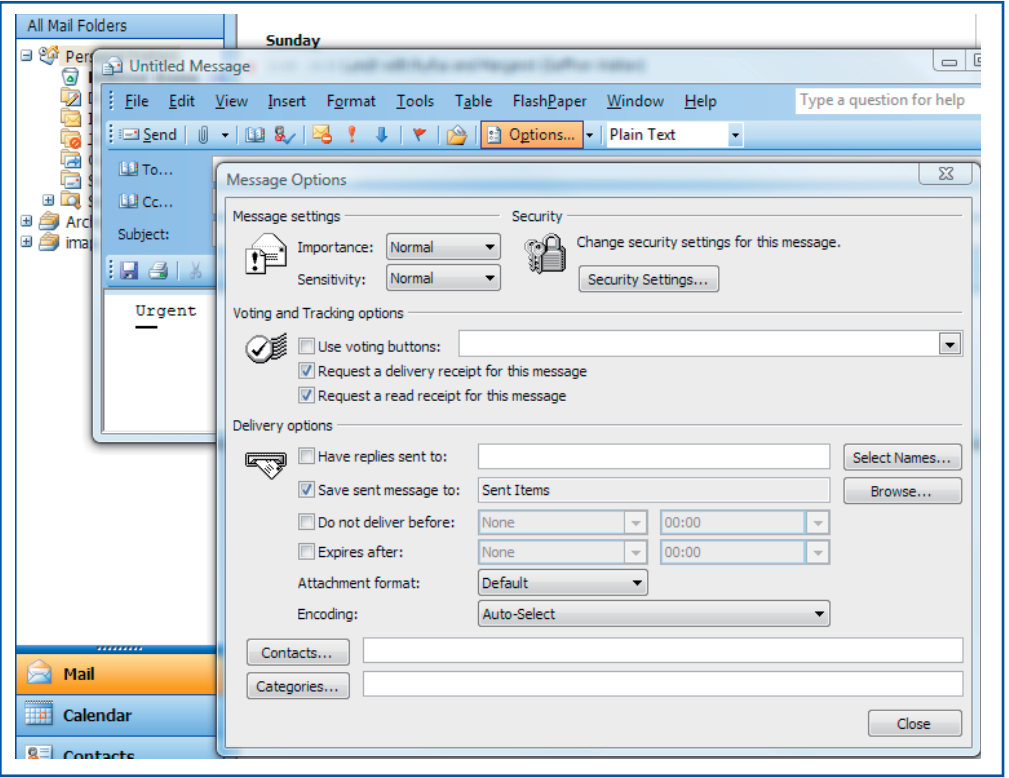

#### **Skill Builder 8.1**

Sending an email on a round-trip is a good way of testing your email system.

- Create a new email. In the 'To' field enter your own address. Enter something suitable into the subject field and the body of the email  $-$  it only needs to be a few words.
- Send the email.
- Wait for your message to be received. This may happen automatically, or you may need to click 'Send/Receive' to check for new messages. The time taken to 'roundtrip' your message may be very short, or it may take some time.
- $\blacksquare$  Repeat the task: this time, attach a small text file to the email.
- Open the attachment in the received email.
- Repeat the task again: this time set the format of the email to html and insert an image into the body of the email.
- $\blacksquare$  Is the image present in the email you receive?
- Delete the practice emails that you have generated in this task.

# *Managing your inbox*

Emails and attachments take up storage space on file servers. Some organisations and providers therefore set a maximum size for a single mailbox.

Delete unwanted emails as soon as you receive them. This will keep your Inbox manageable and will make it easier to keep within the size limit.

Many email programs have an archive facility that will remove old emails from the 'Inbox' and save them to another location. If there is a possibility that you may need to refer to an email at a later date, store it in an archive folder.

Archiving can be set to happen automatically every few days or weeks.

#### Address book

An address book is a database of contact details. When a new email is created, typing a contact name into the 'To...', 'Cc...' or 'Bcc...' field of an email will automatically enter the email address, if the contact is in the address book.

You can add new contacts to an address book, edit the details of existing contacts and delete contacts.

#### Contact groups

Contacts who have something in common (all members of the same club, for example) can be saved as a named group. When you want to email these people, all you need to do is select the group by name to send your email to everyone in the group.

#### **Skill Builder 8.2**

Set up a contact group of friends. Send a welcome email to the group.

## **Tip**

Emailing is a quick and useful way to communicate, providing you are sensible.

- If your email is to someone you don't know personally, it is important to use proper spelling, grammar and punctuation. Use the spellchecking option if your software has one.
- You can use informal language and punctuation if you email a friend.
- Try not to send emails in capital letters because IT SEEMS AS IF YOU ARE SHOUTING, which may upset some people.
- Be careful what you say in an email: it may end up somewhere you didn't mean it to go.
- Remember that most of the images on the internet are copyright. You must check what the conditions are for using them before you email them to someone.

### *Respecting others*

- Good behaviour doesn't stop just because you are online!
- Making illegal copies of other people's work is stealing.
- $\blacksquare$  The recipient of your email or posting is a person with feelings that can be hurt. Never put something in an email you wouldn't tell the person to their face.
- Respect others' views and opinions, even if you disagree.

# Email etiquette (some simple email dos and don'ts)

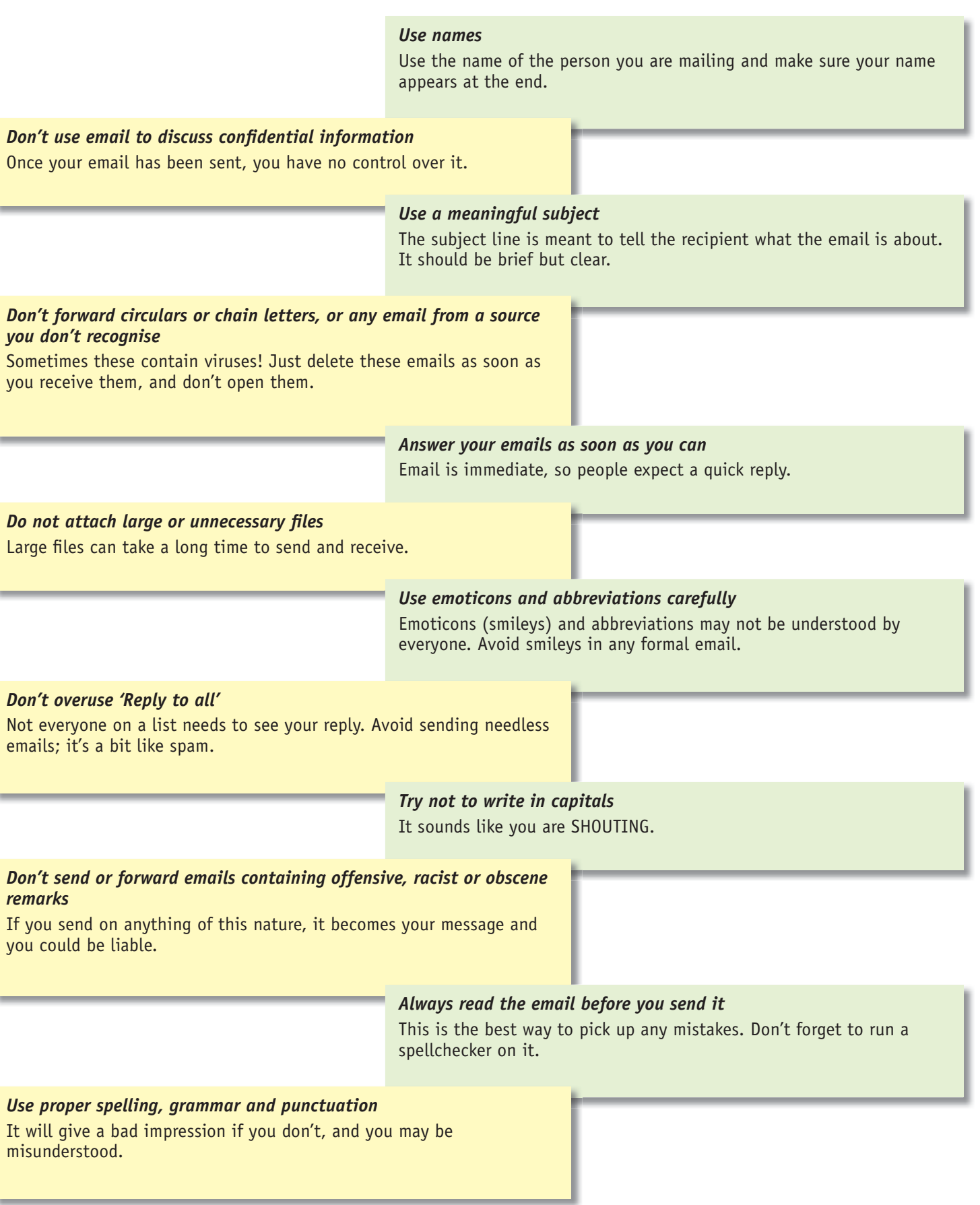

## What is spam?

Spam is junk email sent to you by people you don't know, usually trying to sell you something you don't want.

Emails offering to sell you something you don't want are very annoying. But emails that try to get you to reveal personal information, such as the number of your bank account, your PIN or password, are dangerous. This type of activity is called 'phishing'.

Phishing emails are not always easy to spot. They give the impression of having come from a trustworthy organisation such as a bank or a credit card company and include a link to an official looking website, which is really a fake.

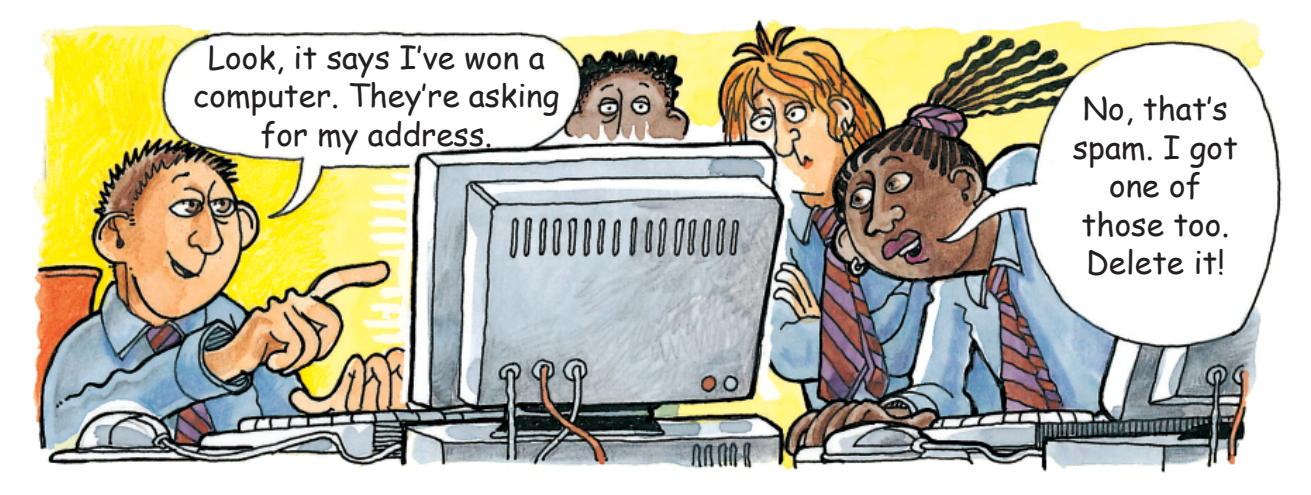

# What should you do about it?

If an email makes you an offer which looks too good to be true – for example, saying you have won a lottery you haven't entered – don't respond! Delete the email.

If an email asks you to provide personal details about yourself, such as your password or login details – don't! A legitimate organisation will never ask you to provide personal information in an email.

#### **Tips for staying safe online Tip**

- You need to be savvy to stay safe when communicating online.
- Beware of email 'scams' such as phishing. Set up an email filter to stop them getting through to you.
- Never send confidential information about yourself in an email.
- Don't open file attachments from people you don't know or don't trust. They may contain viruses or something you would rather not see.
- Don't be too trusting. People you meet online may not be who they say they are!
- Never give out personal information to people you meet online in a chat room or social networking site.
- Report anything suspicious.
- If in doubt, log off.

# **Collaborative working**

There are a number of ICT tools that enable people to work together on a project even when they are in different locations.

# Video conferencing

Video conferencing is a great way of holding meetings when the attendees are not all together in one location. You need a webcam to capture the video, a microphone to capture the sound, video conferencing software and a high speed internet connection to handle the data transfer.

### Online workspaces

Files stored in online workspaces can be accessed from anywhere in the world, providing there is an internet connection. This makes it easy to share files with other people and work collaboratively on a project. Access to an online workspace is password protected. An administrator with full access rights manages the workspace, with other users having limited access rights.

#### **Skill Builder 8.3**

- Use the internet to find out more about Google docs. What features does it have that support collaborative working?
- Upload some photos to an online photo album and set the access rights so that your friends can view and comment on them.
- $\blacksquare$  If your school or college has a virtual learning environment (VLE), explore how it supports collaborative working.

# **C** Wrapping up

#### **Skill Check – make sure you know how to:**

- ✓ send an email to an individual
- ✓ send an email to a group
- ✓ send an email with an attachment
- ✓ send an email using 'Cc…' and 'Bcc…'
- ✓ reply to an individual
- ✓ reply to all
- ✓ use an email address book
- ✓ *use distribution lists (L2)*
- ✓ use folders to organise emails
- ✓ send an email with high priority
- ✓ *request confi rmation of receipt and opening (L2)*

#### **Knowledge Check – make sure you know about:**

- ✓ spam and phishing attacks
- ✓ ways in which ICT supports collaborative working
- ✓ online workspaces
- ✓ access rights to online workspaces

#### **Test Tips**

- In Task 4, you will be asked to send an email to someone. Make sure that your message is suitable for the intended audience and use a meaningful subject line.
- $\blacksquare$  If you have to send a file, make sure you attach it.
- Since you are not allowed to use the internet during this part of the test, you won't be able to send your email. Instead, you must produce a screenshot of it. Make sure the screenshot is clear. The examiner cannot award marks for things that they can't see.
- In the Level 2 test, there could be a question about collaborative tools.
- Be prepared to answer a question about staying safe and respecting others when working online.